- 1- Unzip vATIS OIIX Facility Profiles.zip
- 2- Run vATIS after you have entered your VATSIM data.
- 3- Click on import

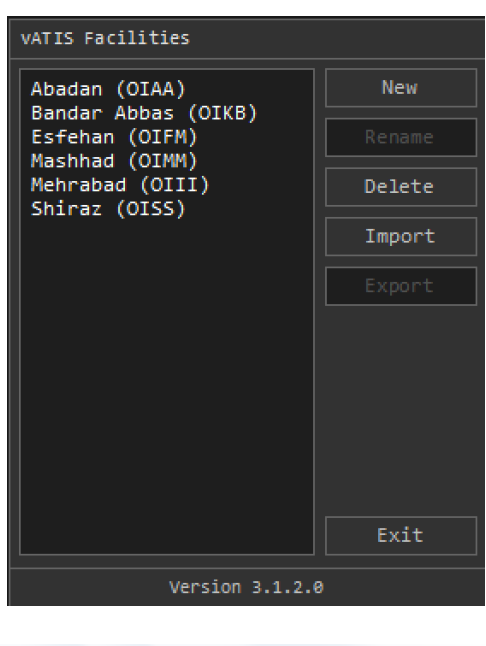

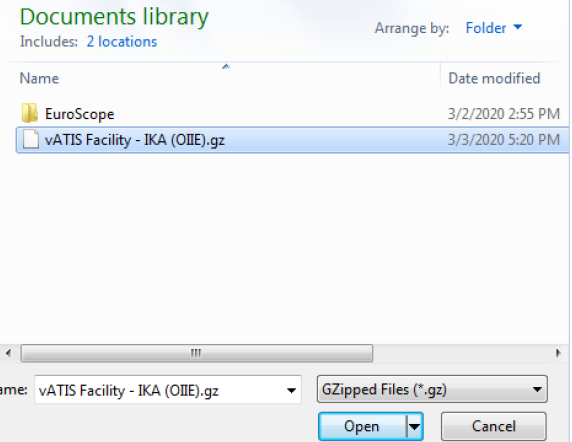

4- Select the profile for example IKA and click open New profile will be added to the list as showing below:

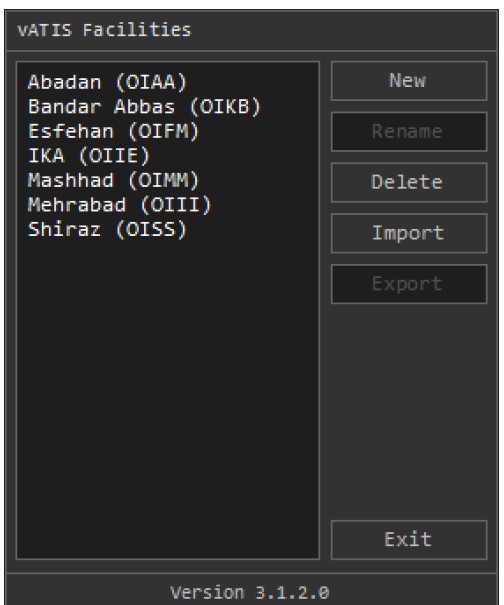

5- Double Click on Bandar Abbas and below windows will open:

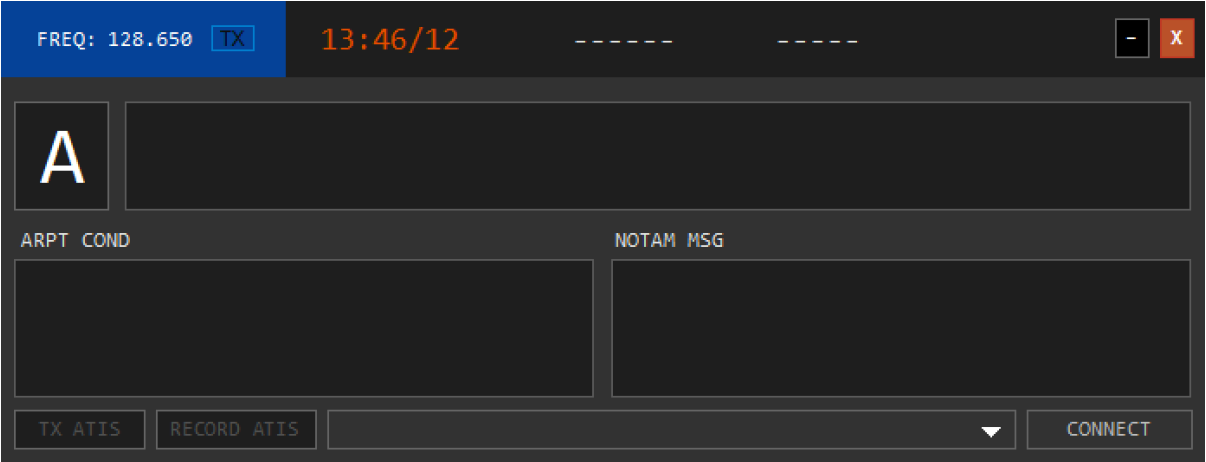

6- Select OIKB from the drop-down menu and all Bandar Abbas related texts will appear on the left and right text boxes as shown below:

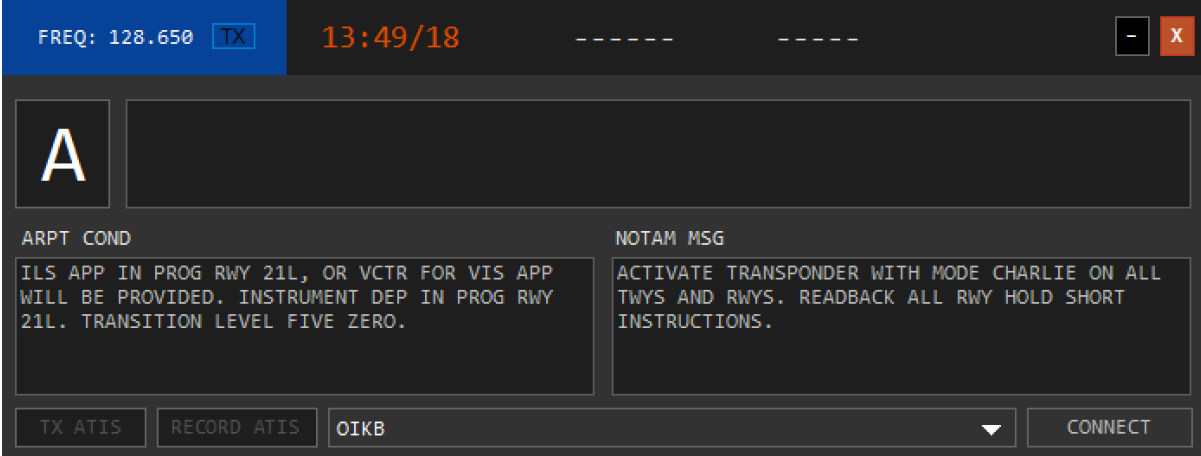

## 7- Click Connect:

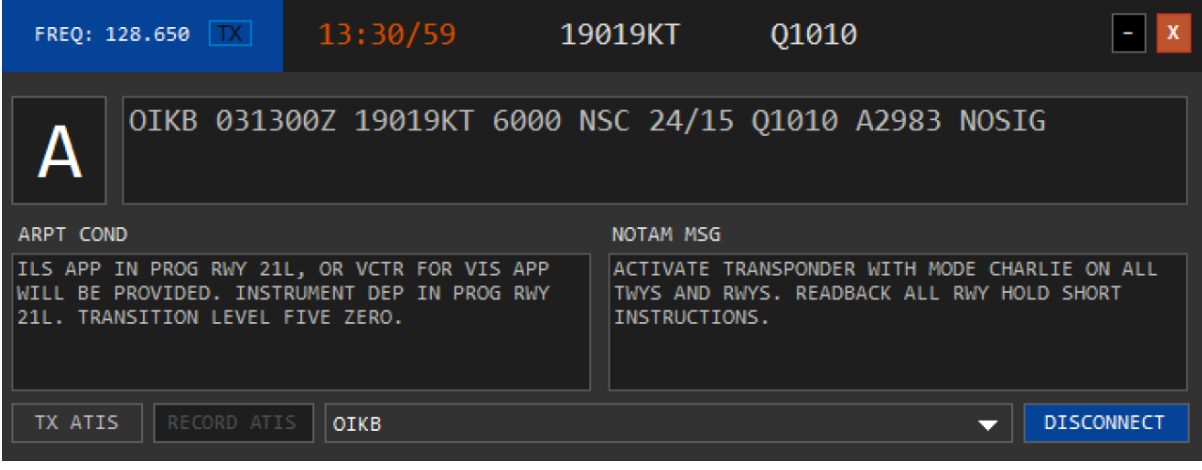

Once Connected you will see the connect bottom color is changed to Blue and text is changing to DISCONNECT.

8- Click on TX ATIS and it will change to Blue color. Once the TX next to Freq. goes red means the ATIS started and voice are generated:

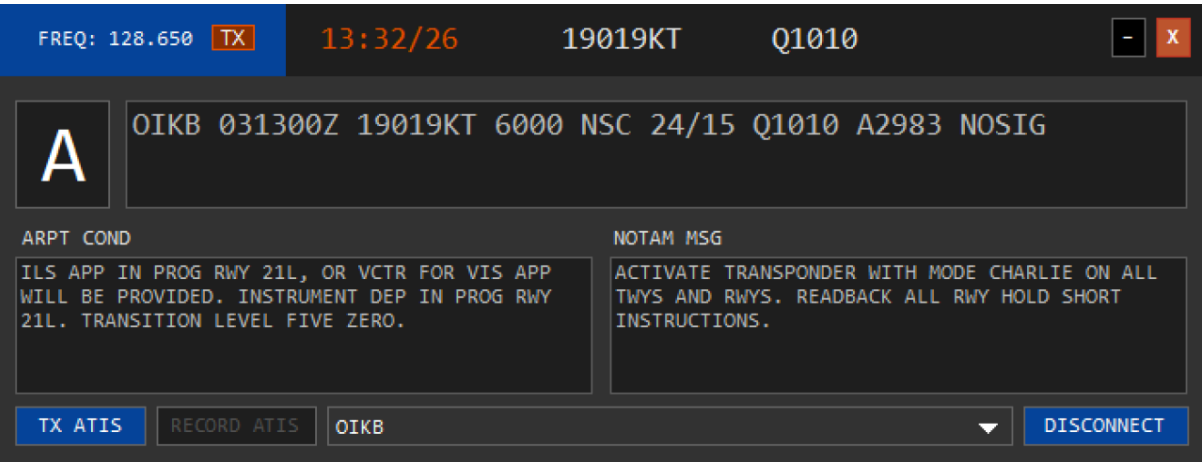

For listening to the ATIS Voice, use your AFV Client:

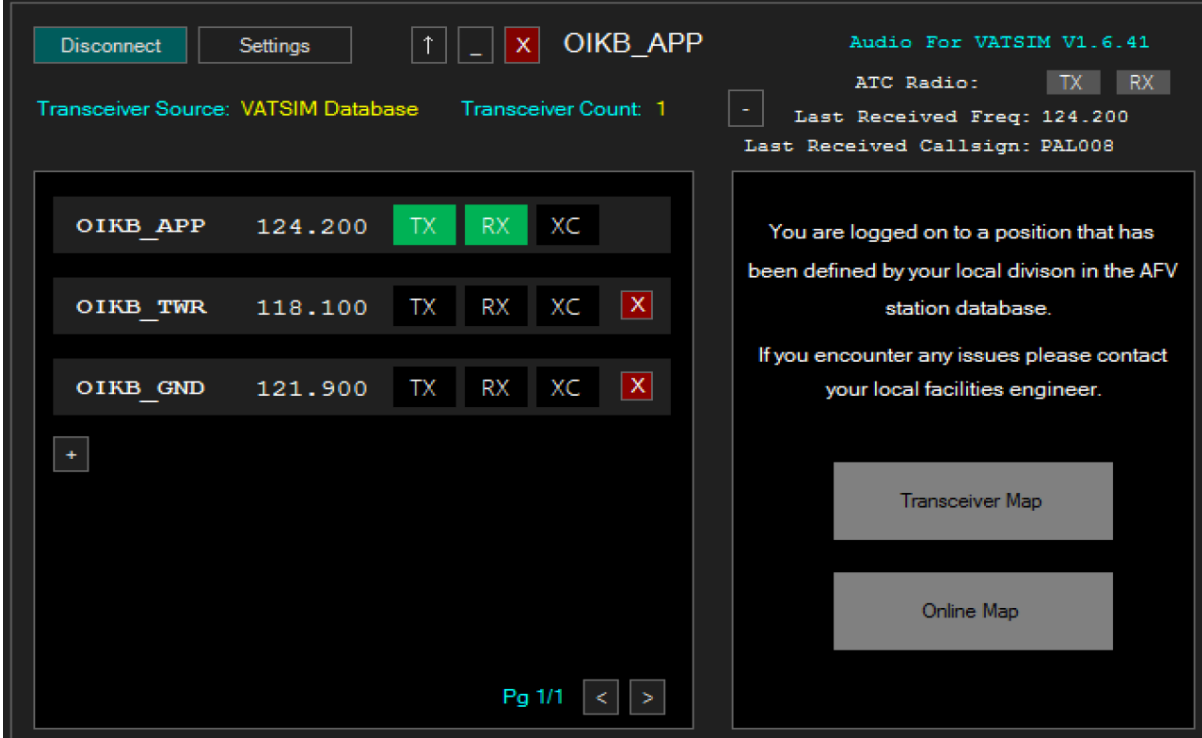

9- click on the small + sign below last position in the left side window (here below OIKB\_GND).

10- Add ATIS Callsign in the opened box and click on tick mark next to the entered call sign:

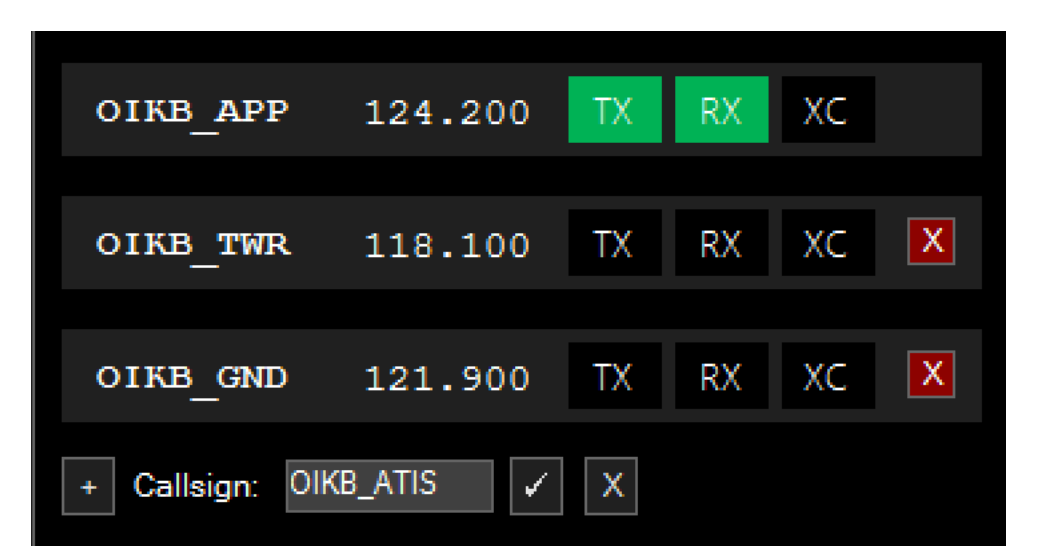

11- A Window will open to enter the ATIS Freq. in this case for OIKB is 128.650:

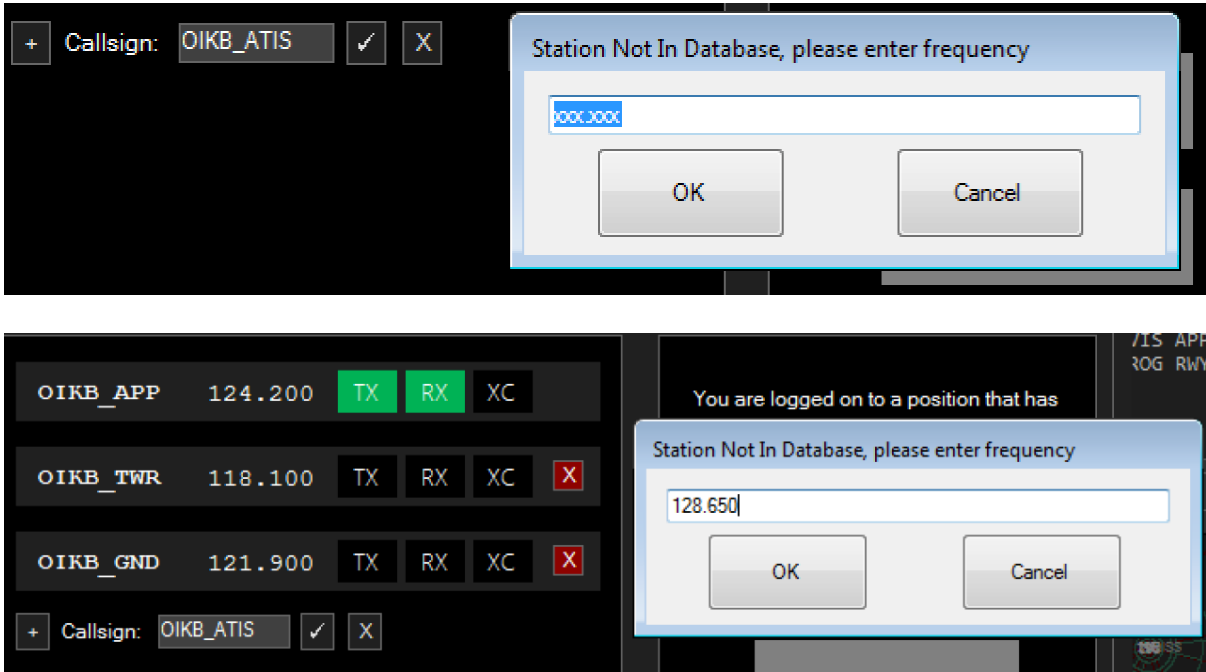

## Click OK

12- Click RX next to ATIS and you will see the RX goes to green and another RX on top goes to orange color and you will receive the ATIS voice:

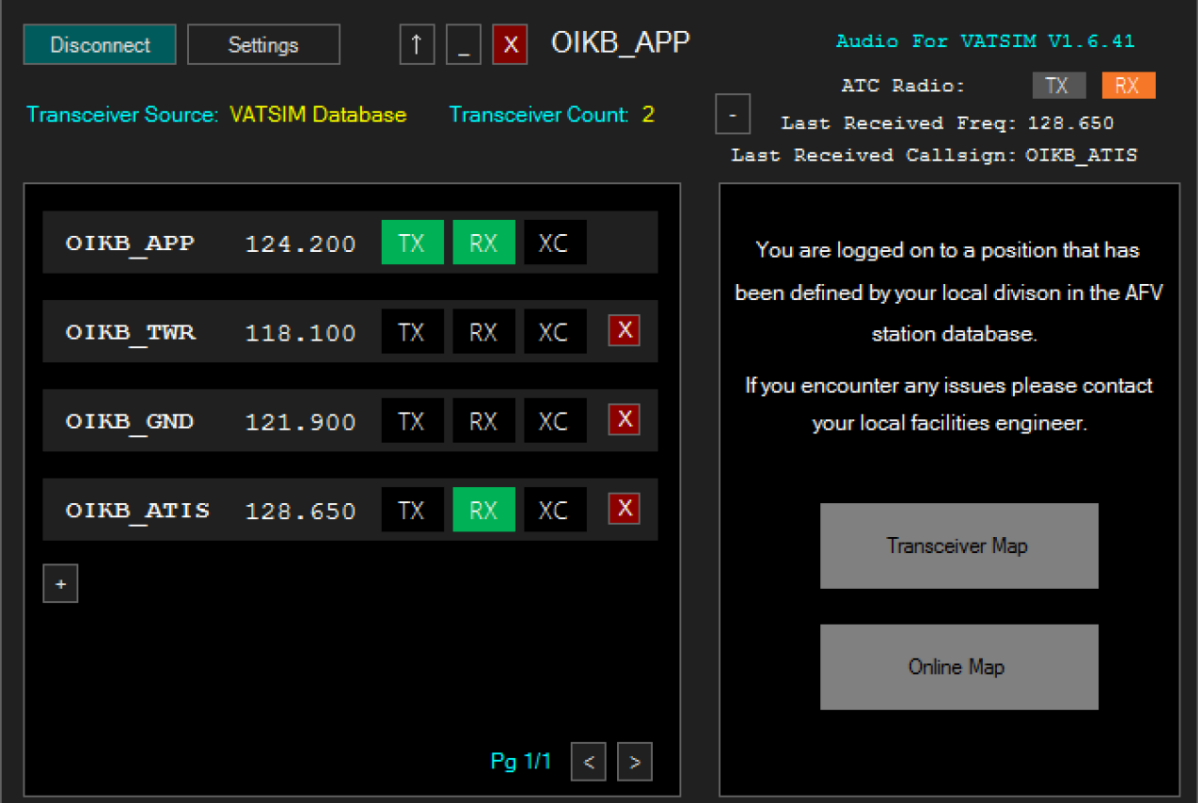

Enjoy!